## **PANDUAN PENGGUNA**

## **BAUCAR DISKAUN AUTOMATIF KELUARGA MALAYSIA**

1. Klik *Mohon Disini* bagi membuat Permohonan Baucar Diskaun Automatif Keluarga Malaysia

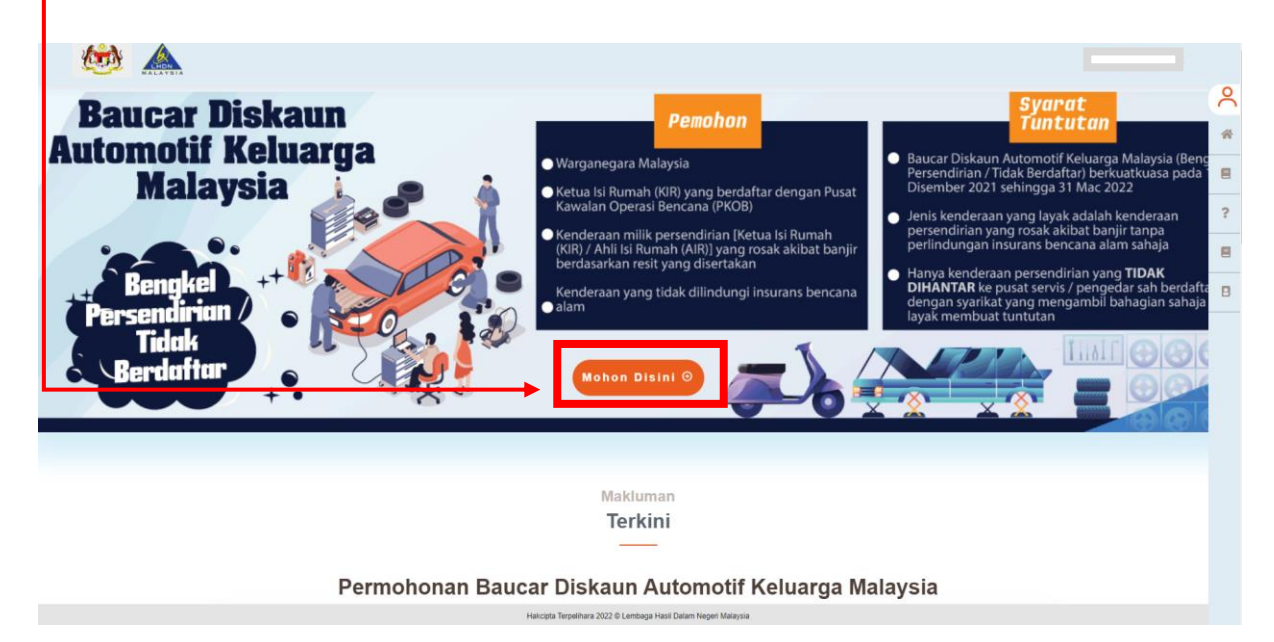

2. Paparan borang *Permohonan* akan dipaparkan. Masukkan No MyKad pemohon diruangan *No MyKad* dan klik butang *Semak.* Kemudian lengkapkan kesemua maklumat pemohon yang bertanda *(\*) - mandatori* $\mathbf{I}$ 

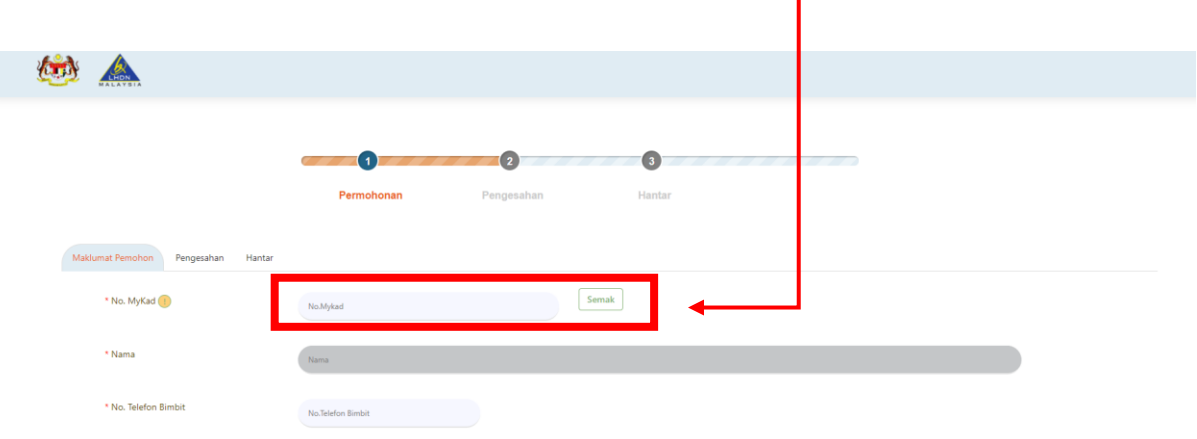

3. Pastikan bahagian Maklumat Kenderaan diisi dengan lengkap (Terhad kepada 5 kenderaan sahaja). Nilai Tuntutan maksimum adalah RM1,000 bagi setiap kenderaan.

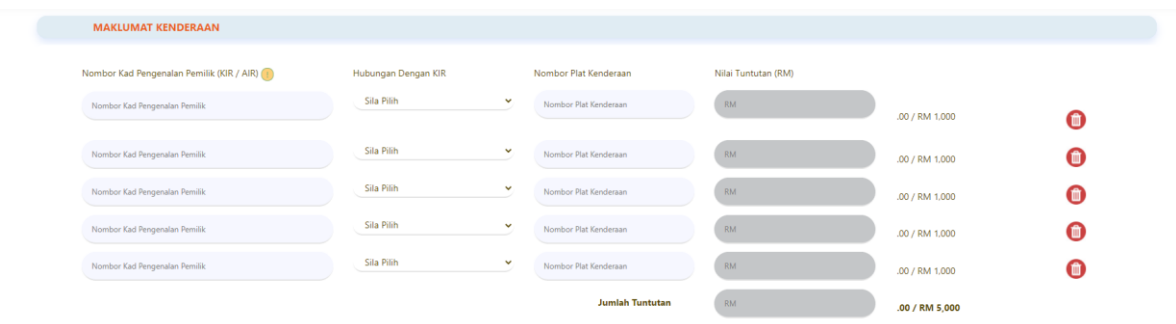

4. Seterusnya muat naik Dokumen Sokongan di bahagian Dokumen Sokongan dan klik butang *Teruskan* setelah semua maklumat diisi dengan lengkap

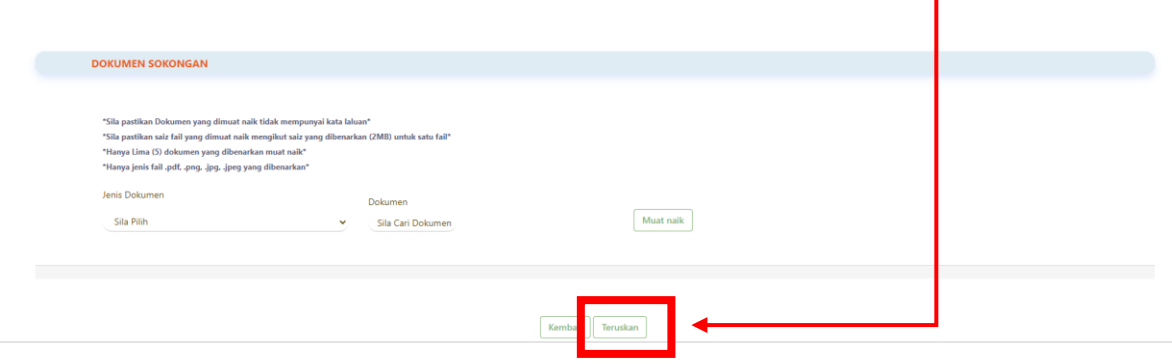

5. Kemudian isi Kod Captcha seperti yang dipaparkan pada menu Pengesahan dan klik butang *Sahkan Captcha*٦

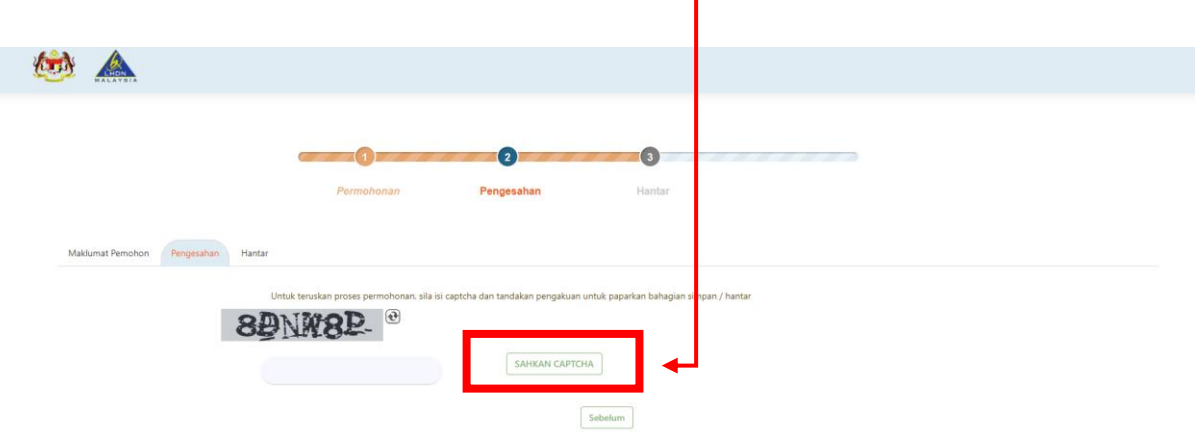

6. Setelah berjaya Sahkan Captcha, paparan *Perakuan Pemohon* akan dipaparkan. Sila pastikan maklumat yang dipaparkan adalah tepat kemudian *Tick* butang berikut

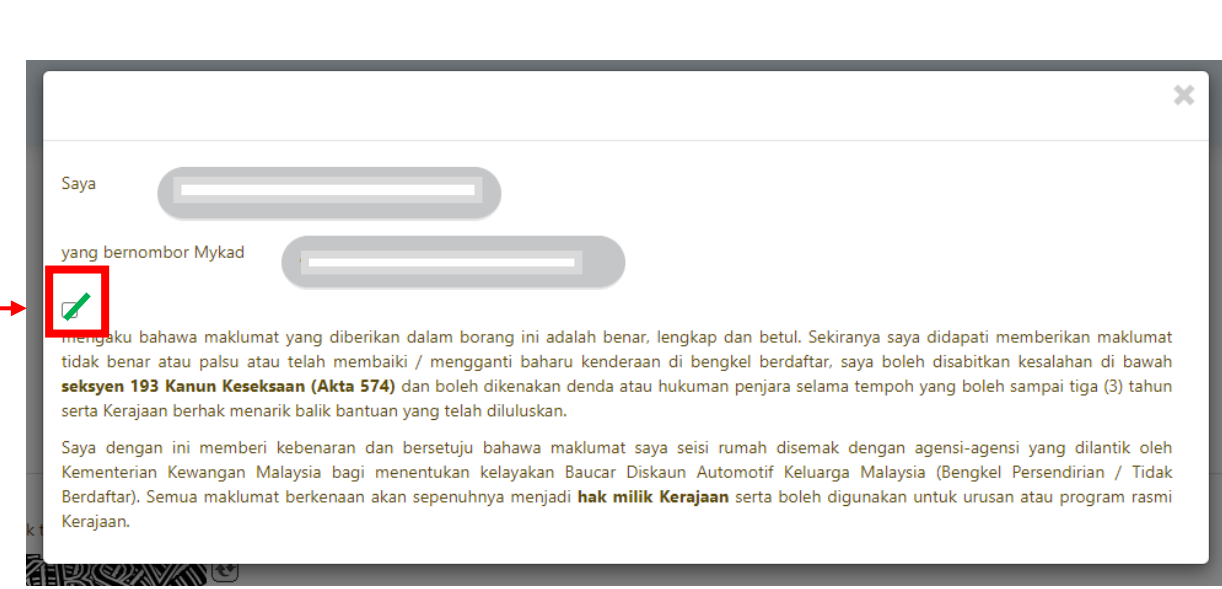

7. Seterusnya klik butang *Hantar* bagi meneruskan permohonan

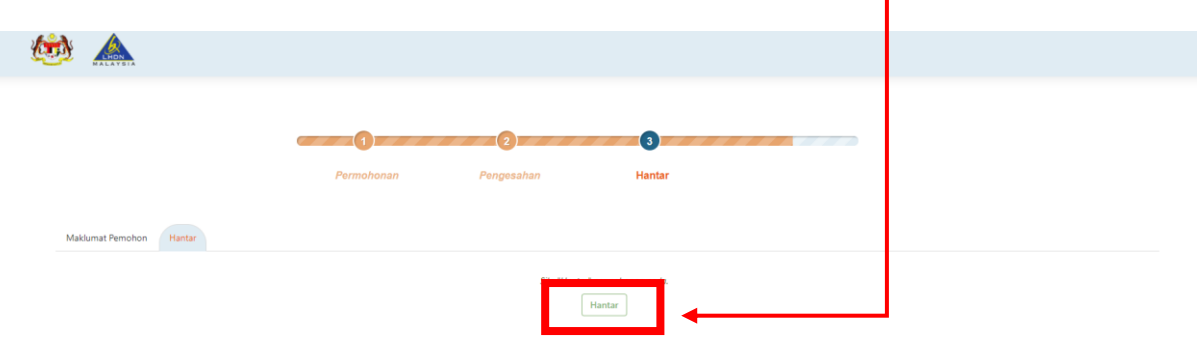

8. Setelah permohonan Berjaya dihantar, paparan pengesahan Permohonan Berjaya Dihantar akan dipaparkan. Pemohon boleh klik butang *Cetak* jika ingin membuat Cetakan Salinan permohonan.

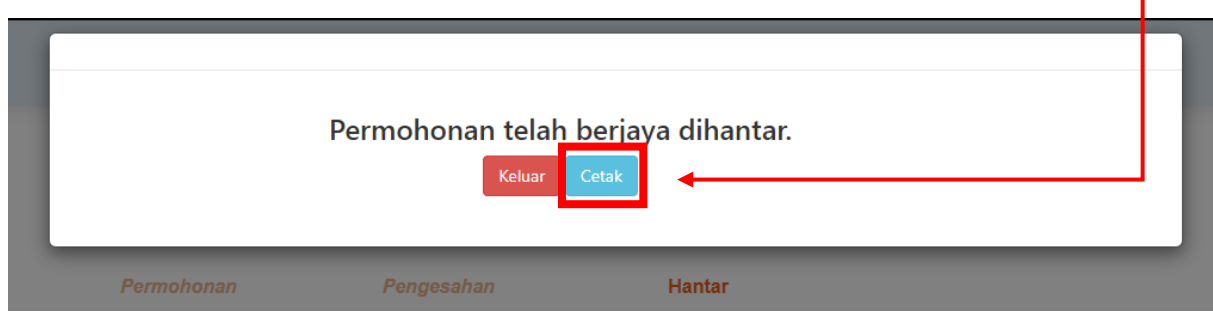

## 9. Berikut merupakan contoh Cetakan Salinan Permohonan

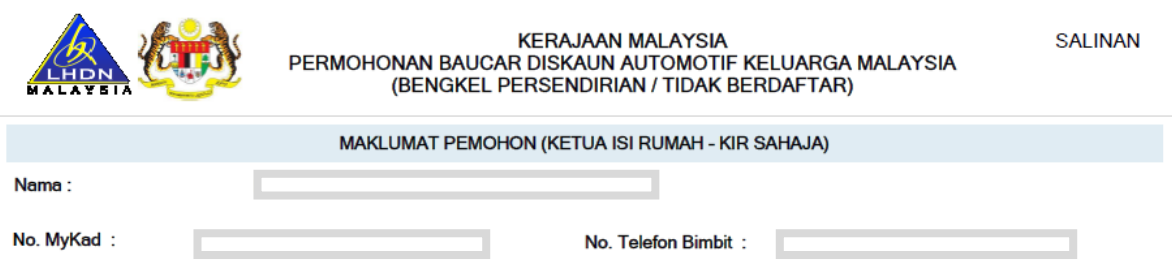

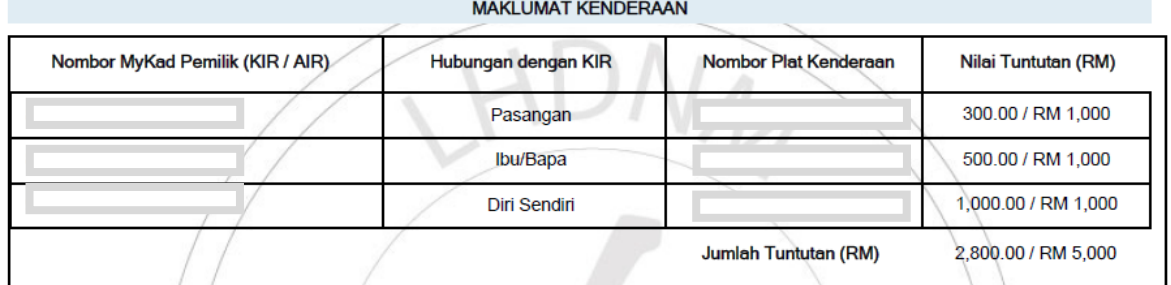

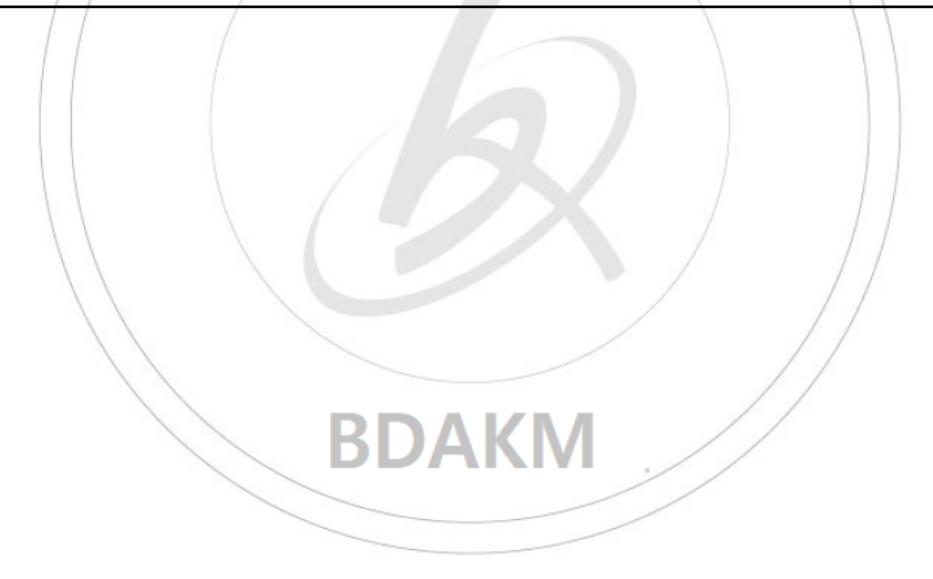